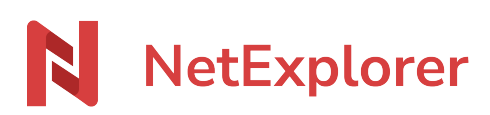

[Base de connaissances](https://support.netexplorer.fr/fr/kb) > [Application Mobile](https://support.netexplorer.fr/fr/kb/application-mobile) > [Bonnes pratiques](https://support.netexplorer.fr/fr/kb/bonnes-pratiques-5) > [Installer et paramétrer](https://support.netexplorer.fr/fr/kb/articles/installer-et-param-trer-l-application-ios-2) [l'application iOS](https://support.netexplorer.fr/fr/kb/articles/installer-et-param-trer-l-application-ios-2)

Installer et paramétrer l'application iOS Guilhem VERGON - 2023-12-27 - [Bonnes pratiques](https://support.netexplorer.fr/fr/kb/bonnes-pratiques-5)

Télécharger l'application

- Rendez-vous sur [notre site internet](https://www.netexplorer.fr/telecharger-app-mobile-netsync-webdav-support) ou sur [Apple Store](https://apps.apple.com/fr/app/netexplorer-app/id929279418) pour télécharger l'application,
- **Ouvrez** l'application et suivez l'assistant d'installation :

### Installer l'application

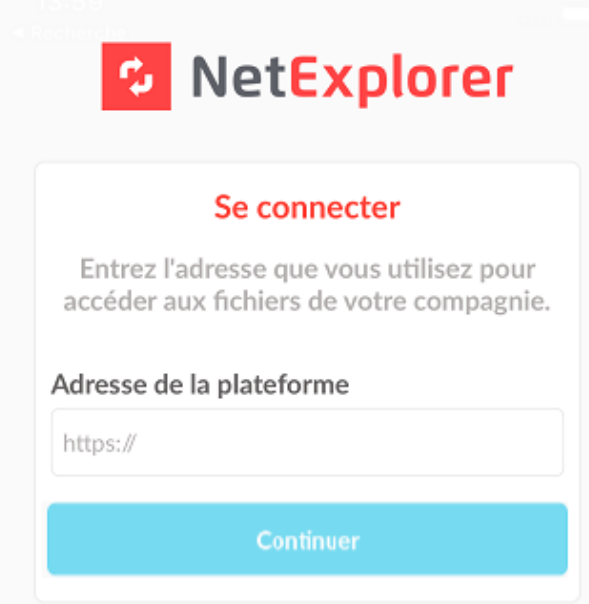

### **1. Saisir l'adresse de sa plateforme**

La page d'authentification s'affiche et vous invite à saisir **l'adresse de votre plateforme**.

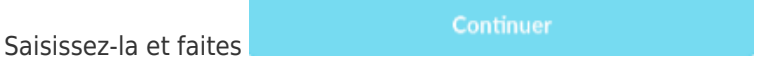

### **2. Renseigner ses informations de connexion**

Saisissez **votre identifiant** et **votre mot de passe** pour vous connecter.

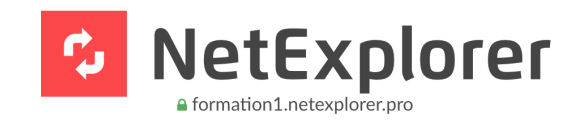

Espace de partage de fichiersNetExplorer

Connectez-vous pour utiliser votre compte formation1.netexplorer.pro avec NetExplorer App (iOS)

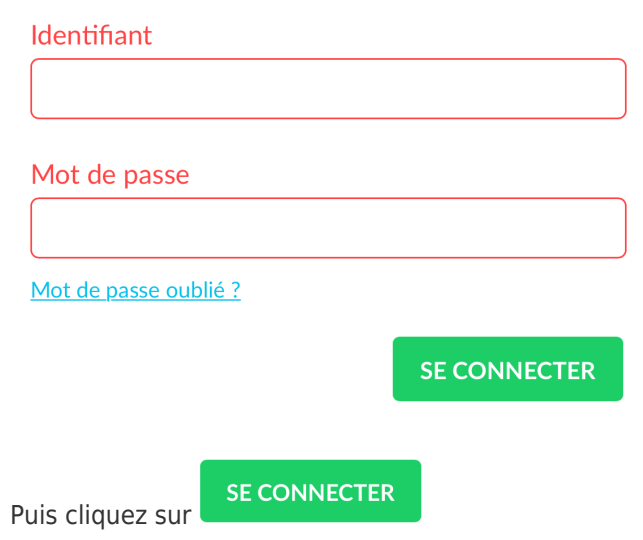

# **3. Autoriser l'application**

Vous arrivez sur cette page

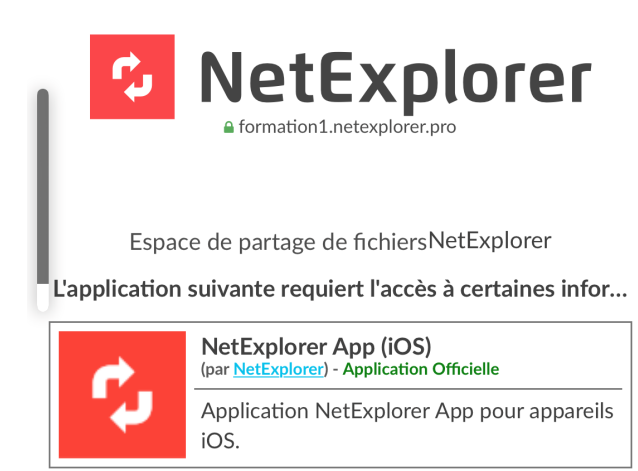

Vous êtes connecté en tant que : Guilhem Vergon Changer de compte

Si vous autorisez l'application à utiliser votre compte, celle-ci aura accès aux éléments suivants :

• Accès complet aux informations du compte et aux documents de l'utilisateur.

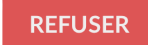

**AUTORISER** 

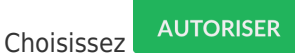

→ Votre application s'ouvre directement sur vos fichiers récemment consultés.

## Paramétrer l'application

Accéder au menu des paramètres par le bouton engrenage

### Vous arrivez sur cette page

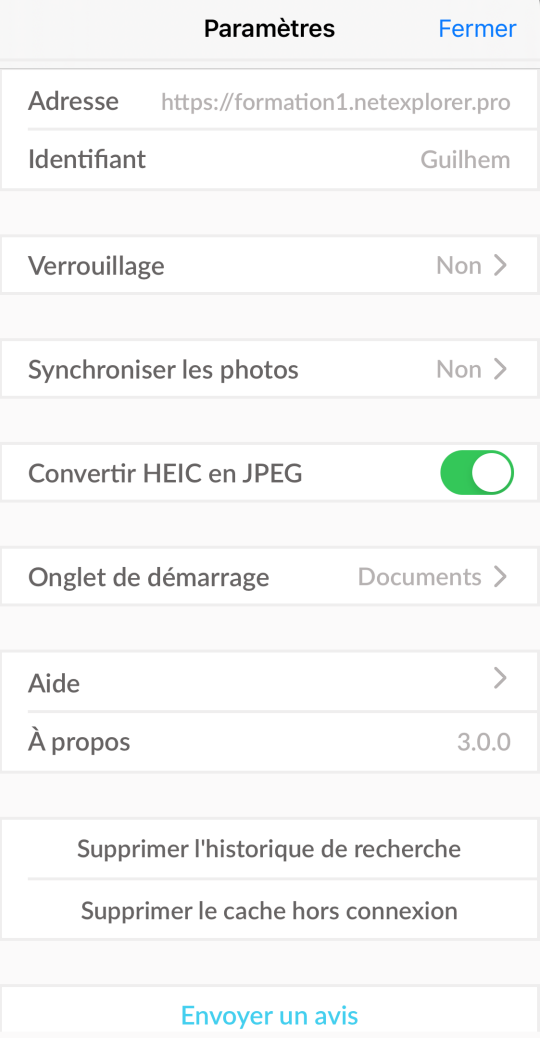

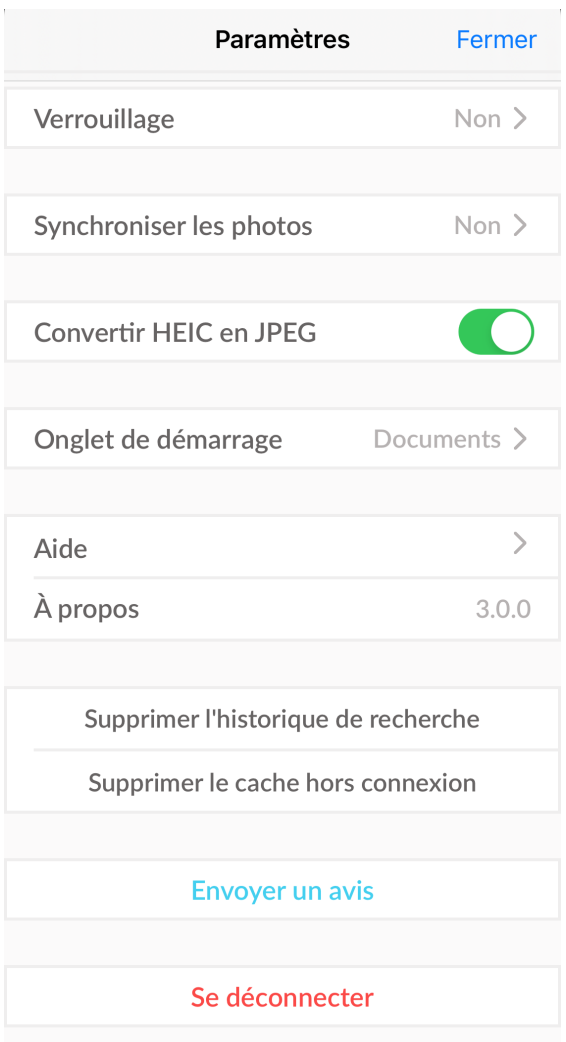

# **Dans le paramétrage, vous pouvez :**

- Changer de plateforme en choisissant SE DÉCONNECTER
- Choisir un onglet de lancement favori, documents ou hors connexion
- Onglet de démarrage Documents >  $\ddot{\phantom{a}}$
- Synchroniser un dossier de votre téléphone pour en récupérer automatiquement les photos

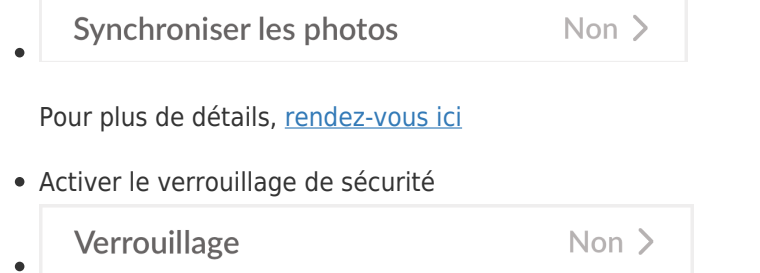

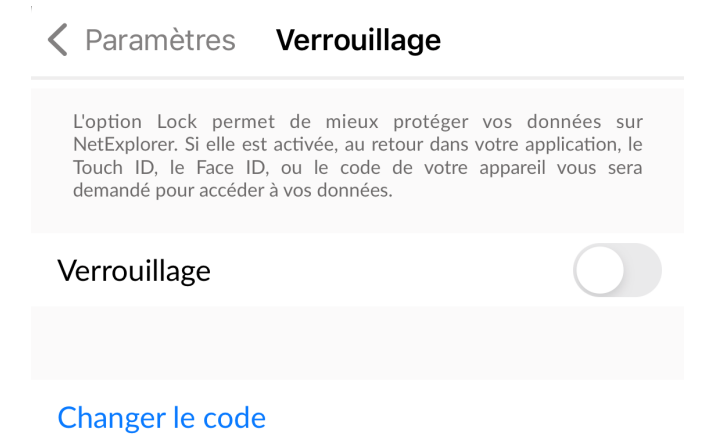

Une fois activé, vous pouvez créer un code de verrouillage afin d'ajouter une sécurité supplémentaire.

Il faudra le rentrer 2 fois pour activer, et 1 fois pour désactiver l'option.

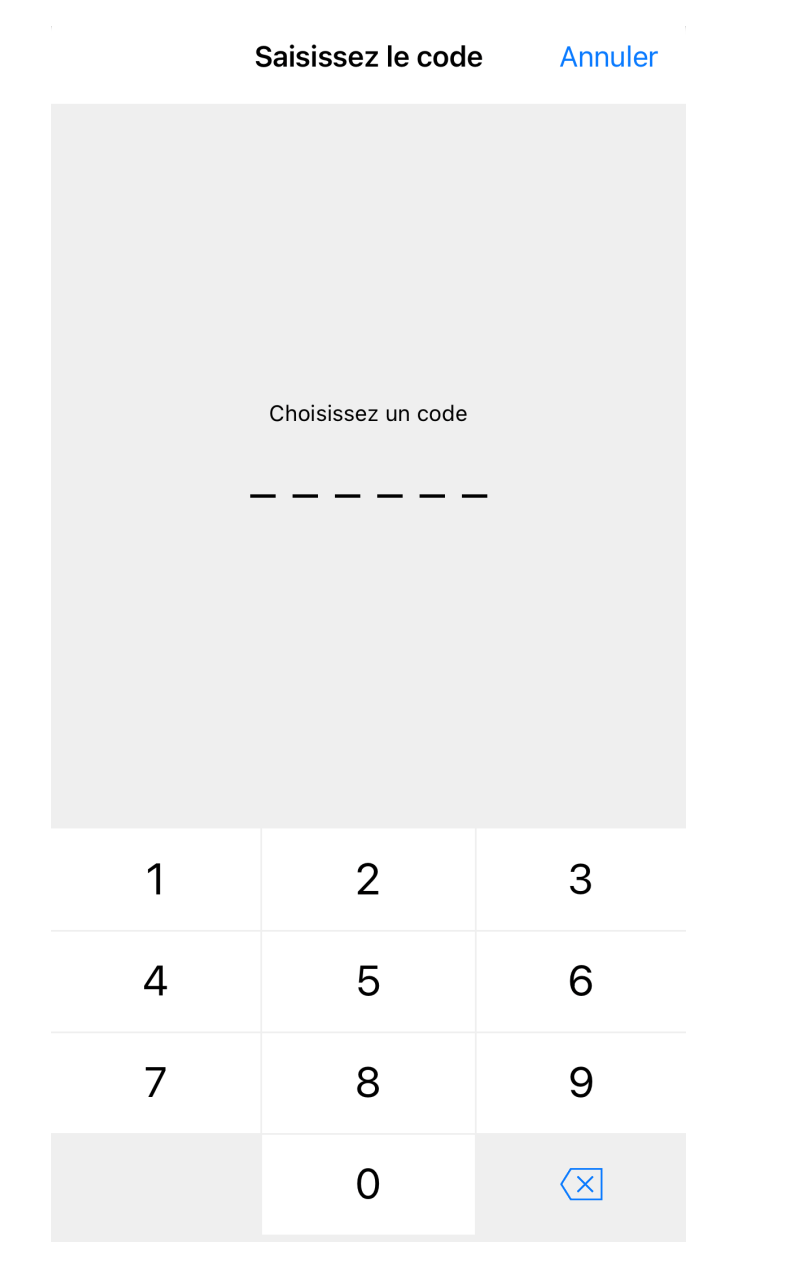

Une fois activée, la glissière passera en couleur comme ceci

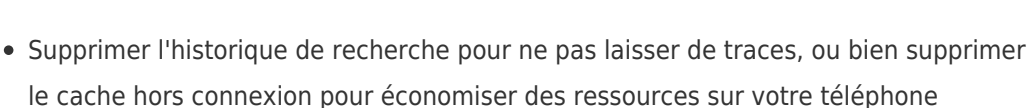

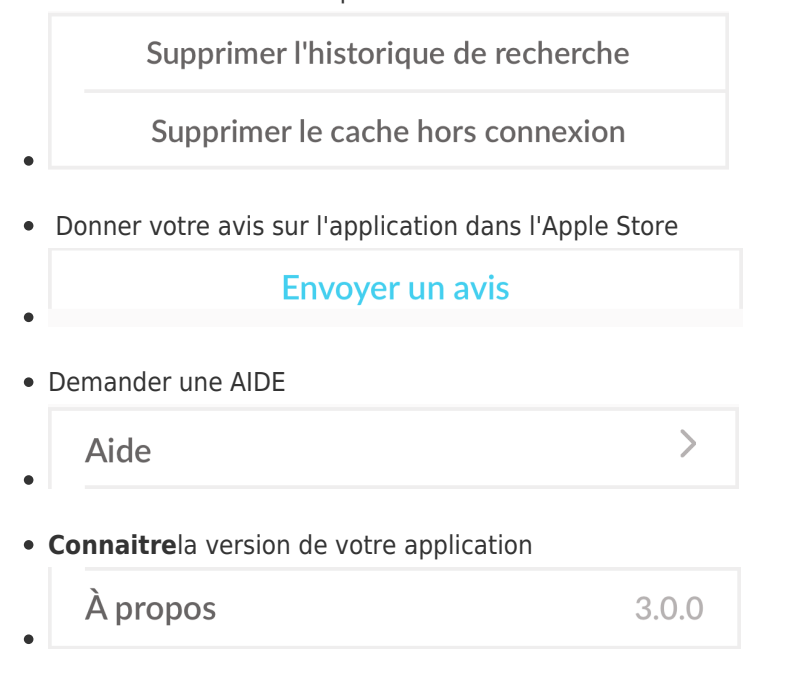

#### Remarques

- L'application iOs vous permet de **consulter et partager vos documents** depuis n'importe quel appareil **avec ou sans connexion Internet**.
- o Pour bénéficier pleinement de l'ensemble des fonctionnalités, il vous faut utiliser **iOs 12 ou une version ultérieure**.